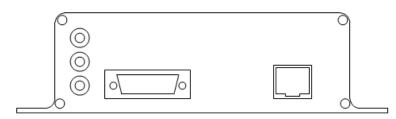

# **PowerShield SNMP Adaptor**

This manual describes the setup and operation of the PowerShield SNMP adaptor for the Sentinel battery monitoring system

Published: April 2015

# 1. Connecting the SNMP Adaptor

The SNMP adaptor must be connected to a PowerShield battery monitoring system that has strings already configured and is properly working. The SNMP adaptor cannot monitor a system with strings that are "INVALID" or don't exist.

a) The SNMP adaptor must be connected to PORT2 of the Sentinel using a null modem serial cable and to the local Ethernet network using a patch network cable. These connections are located on the front panel of the adaptor.

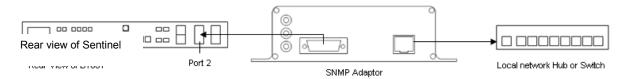

b) The device needs to be powered with a regulated 5V DC supply. This connection is located on the rear of the adaptor.

|                                 | ſ | o c | 1 |
|---------------------------------|---|-----|---|
| SV DC Regulated<br>Power Supply |   |     |   |
| Power Supply                    |   |     |   |
|                                 |   | o   | X |

The power supply must be 5V DC. The centre pin is positive.

## 2. Configuring the SNMP Adaptor

The PowerShield SNMP adaptor is configured using PowerShield Config software. To edit the configuration you will need to be using Config with 'Installer' level access. The required settings as detailed by the following instructions are located in the 'System' area of Config.

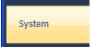

#### **Configuration Part 1**

Check that 'PORT 2' of the Sentinel is enabled. For the SNMP adaptor to function the status must be "Installed" and the Card Type must be "SNMP Interface Card" as shown in the picture below.

| System Monitors     | Communications SNMP Port 2                      | Modbus Diagnostic |
|---------------------|-------------------------------------------------|-------------------|
|                     |                                                 |                   |
| │ Monitor Port 2 se | -                                               |                   |
| Status:             | Installed                                       |                   |
| Card Type:          | SNMP Interface Card                             |                   |
| Protocol:           | Modbus ASCII                                    |                   |
| Baud rate:          | 9600 -                                          |                   |
| Flow control:       | None 🗸                                          |                   |
| Modbus Address:     | 1                                               |                   |
|                     |                                                 |                   |
| Recovery count      |                                                 |                   |
| Count:              | 0 Clear                                         |                   |
| Last recovery:      |                                                 |                   |
| _ Test              |                                                 |                   |
|                     | ename by reading 16 input<br>) at address 0002. |                   |
| Receive time:       | 20-Oct-10 10:51:53                              |                   |
| Transmit time:      | 20-Oct-10 10:51:53                              |                   |
|                     | Clear                                           |                   |
|                     | 😂 <u>R</u> efresh                               |                   |
|                     | Show Port 2 tester                              |                   |

Copyright © 2011 PowerShield Ltd.

#### **Configuration Part 2**

The parameters of the SNMP adaptor must be specified. These parameters are located under the 'SNMP' tab.

System Monitors Communications SNMP Port 2 Modbus

Enter the parameters with values that are **specific** to your organization. You may need to contact your system administrator to obtain a dedicated IP address for the adaptor and to confirm the trap destination IP address. The image below shows an **example** set of parameters only.

| Enable DHCP  | <br>System location: | Battery monitor |
|--------------|----------------------|-----------------|
| IP Address:  | Read-only Community  | public          |
| Subnet mask: | Write Community:     | private         |
| Gateway:     | Trap Community:      | public          |
|              | Trap Destination IP: | 192.168.1.127   |

Once completed, the parameters need to be saved. This can be achieved by clicking on the 'Update SNMP Parameters' button as shown in the picture below.

Update SNMP Parameters

Then press the 'Save Configuration' button on the 'System' tab.

| \sub PowerShield Conf               | iguration SNMP test (Admin)                                                                                                  |     |
|-------------------------------------|----------------------------------------------------------------------------------------------------|-----|
| <u>File C</u> onfigure <u>H</u> elp |                                                                                                    |     |
| Disc <u>o</u> nnect                 | System Monitors Communications SNMP Time Warp Port 2 Modbus Debug Diagnostic                                                 |     |
| Monoblock                           | Date:         21/10/2010         Time:         14:38:49         Change Date & Time                                           |     |
| String                              | Site ID: Change ID Change Password                                                                                           |     |
| Alarms                              | Name: SNMP test Change Name                                                                                                  |     |
| Memories                            | Connected using: TCP/IP Link (192.168.1.4)  Module Type — Charging Regime —                                                  |     |
| Current / Temp                      | Measurement Module (orange case)     Measurement Module (orange case)     Measurement Module (orange case)     Float Charge  |     |
| System                              | Alarm Sensitivity     This controls the length of time that an alarm condition     must exist for, before an alarm is raised |     |
|                                     | Configuration<br>Load Factory Defaults V EEPROM configuration updated<br>Backup to PC Restore from PC Save Configuration     |     |
|                                     | TCP/IP CONNECTED INSTALLER Ready PC Time: 14:39:03 21/10/201                                                                 | LO: |

Once the parameters have been saved, the SNMP adaptor will need to be restarted for the new parameters to take effect.

## 3. Operation

Ensure that the SNMP adaptor is powered, connected to the Sentinel and configured from within Config. The adaptor should now be operational. Operation is indicated by the LEDs on the SNMP adaptor.

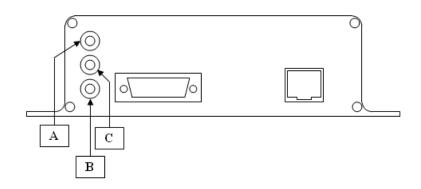

| Connector | Туре               | Description                                                            |
|-----------|--------------------|------------------------------------------------------------------------|
| A         | Monitor Online LED | Indicates the adaptor is connected and communicating with the Sentinel |
| В         | Power LED          | Indicates the device is powered and turned on                          |
| с         | Status LED         | Flashes at regular intervals to indicate the adaptor is operating.     |

Ensure that the 'Power LED' and the 'Monitor Online LED' are on and the 'Status LED' is constantly flashing. Note that it may take up to 30 seconds after the SNMP adaptor has been switched on before the LED's display this state. If the 'Monitor Online LED' failed to switch on, there is either a problem with the serial connection from the Sentinel to the SNMP adaptor or 'Port 2' of the Sentinel is not configured. If the later is the case, please consult 'Configuration Part 1' of this manual.

When the SNMP adaptor starts, it will fetch a list of valid strings. Any string labelled as "Invalid", at the time the SNMP adaptor starts, will not be monitored. If there are no strings configured, or all strings have an "Invalid" state the adaptor will reset and try again. It will continue to do this until there are valid strings present.

String states can be confirmed under the "Statistics" tab of the "String" page in Config. In the scenario presented by the following image, String 2 is labelled as "INVALID" and will not be monitored.

| Configuration          | Limits       | Statistics |   |   |        |         | 🛛 😂 <u>R</u> efre | sh |
|------------------------|--------------|------------|---|---|--------|---------|-------------------|----|
| String statistics      | for string 2 |            | - |   | STRING | STATE   |                   |    |
| String <u>n</u> umber: |              |            | 2 | • | 1      | FLOAT   |                   |    |
| Total number of        | monoblocks   | in string: | 0 |   | 2      | INVALID |                   |    |
|                        |              |            |   |   | 3      |         |                   |    |

## 4. SNMP Monitoring

The PowerShield Sentinel MIB files needs to be downloaded and compiled. The MIB file can be located by browsing to the SNMP adaptor using your web browser. Type the IP address into the address bar. The IP address is the same address as specified in the SNMP configuration parameters as shown in the "Configuring the SNMP adaptor" section of this manual.

| 00- | E http://192.168.1.110/ | ✓ 🗟 4 × |
|-----|-------------------------|---------|
| ~ ~ |                         |         |

The following webpage should be displayed.

| PowerShiel                                                                                                    | SNMP Adapter             |
|----------------------------------------------------------------------------------------------------|--------------------------|
| MIB file download: NONITOR.MIB<br>Status: Click here<br>Firmware updater: click here<br>Reboot: click here<br>SNMPB Client: Download   Website<br>GPL Compliance |                          |
|                                                                                                    | © Powershield Ltd - 2010 |

Save the "MONITOR.MIB" file to your computer.

#### Installing the MIB file

The process of compiling and installing the MIB file will be specific to the SNMP management software you are using.

## **5. SNMP Monitoring using SNMPB**

If you do not have existing SNMP monitoring software you may wish to use a free solution such as SNMPB. This can be obtained from <u>http://sourceforge.net/projects/snmpb/</u> or the SNMP adaptor itself, located on the same webpage as the MIB file.

The following instructions are specific to SNMPB software.

- 1) Download, install then run SNMPB
- 2) Select the "Editor" tab.

| _ |      |         |        |           |       |        |     |  |
|---|------|---------|--------|-----------|-------|--------|-----|--|
|   | [ree | Modules | Editor | Discovery | Traps | Graphs | Log |  |

3) Select "Open MIB..." from the file menu. Locate and select the PowerShield B1001 MIB file provided with the adaptor.

| III SnmpB                                          |                            |
|----------------------------------------------------|----------------------------|
| File Tools Options Help                            |                            |
| New MIB Ctrl+N ➢ Open MIB Ctrl+O I Save MIB Ctrl+S | Discovery Traps Graphs Log |
| Save MIB As<br>Exit                                |                            |

- 4) Select "Save MIB As..." from the file menu. Save the MIB file to the "mibs" folder of SNMPB. Use the filename "POWERSHIELD-SENTINEL.mib".
- 5) Close then Reopen the SNMPB program.
- 6) Select the "Modules" tab.

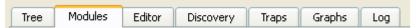

7) Scroll down the list then locate and select "POWERSHIELD-SENTINEL.mib". Click the right arrow button "->" to move it to the list on the right side.

| wailable MIB modules        |          |    | Loaded MIB modules         |          |          |   |
|-----------------------------|----------|----|----------------------------|----------|----------|---|
| Module                      | <u>^</u> |    | Module                     | Required | Language | 1 |
| PKTC-IETF-MTA-MIB           |          |    | IF-MIB                     | no       | SMIv2    |   |
| PKTC-IETF-SIG-MIB           |          |    | SNMPv2-SMI                 | no       | SMIv2    |   |
| POLICY-BASED-MANAGEMENT-MIB |          |    | SNMPv2-TC                  | no       | SMIv2    |   |
| POLICY-DEVICE-AUX-MIB       |          |    | SNMPv2-CONF                | no       | SMIv2    |   |
| POLICY-FRAMEWORK-PIB        |          |    | SNMPv2-MIB                 | no       | SMIv2    |   |
| POWER-ETHERNET-MIB          |          | -> | RFC1213-MIB                | no       | SMIv1    |   |
| POWERSHIELD-SENTINEL.mib    |          | ت  | RFC1155-SMI                | no       | SMIv1    |   |
| PPP-BRIDGE-NCP-MIB          |          | <- | RFC-1212                   | no       | SMIv1    |   |
| PPP-IP-NCP-MIB              |          | Ľ  | SNMP-FRAMEWORK-MIB         | no       | SMIv2    |   |
| PPP-LCP-MIB                 | _        |    | SNMP-NOTIFICATION-MIB      | no       | SMIv2    |   |
| PPP-SEC-MIB                 |          |    | SNMP-TARGET-MIB            | no       | SMIv2    |   |
| PPVPN-PIB                   |          |    | SNMPv2-TM                  | no       | SMIv2    |   |
| PTOPO-MIB                   |          |    | SNMP-VIEW-BASED-ACM-MIB    | no       | SMIv2    |   |
| PerfHist-TC-MIB             |          |    | T11-FC-FABRIC-ADDR-MGR-MIB | no       | SMIv2    |   |
| Printer-MIB                 | _        |    | EC-MGMT-MIR                | nn       | SMI∨2    | 1 |
| O-BRIDGE-MIB                | ~        |    | <                          |          |          | > |

You are now ready to use SNMPB to monitor the PowerShield Sentinel.

## 6. Alarm clearing using SNMPB

This functionality is only available for PowerShield SNMP adaptors running firmware 3.2.xx or later.

1) Select the "Tree" tab.

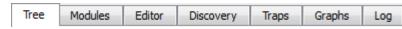

2) Expand the MIB tree until psClearMonitorNotification is shown.
 MIB Tree ->iso -> org -> dod -> internet -> private -> enterprises -> psPowershield > psObjects psB1001 -> psClearMonitorNotification

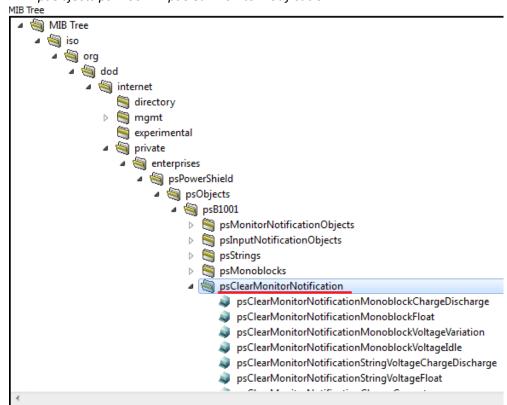

3) Select a type of an alarm to be cleared.

| / · · · · · · · · · · · · · · · · · · · | psClearMonitorNotification                             |
|-----------------------------------------|--------------------------------------------------------|
|                                         | psClearMonitorNotificationMonoblockChargeDischarge     |
|                                         | psClearMonitorNotificationMonoblockFloat               |
|                                         | psClearMonitorNotificationMonoblockVoltageVariation    |
|                                         | psClearMonitorNotificationMonoblockVoltageIdle         |
|                                         | psClearMonitorNotificationStringVoltageChargeDischarge |
|                                         | psClearMonitorNotificationStringVoltageFloat           |
| 4                                       |                                                        |
|                                         |                                                        |

Node Info

| psClearMonitorNotificationMonoblockFloat |
|------------------------------------------|
| 1.3.6.1.4.1.35154.1.1001.5.2             |
| :Integer32                               |
| INTEGER                                  |
| current                                  |
| read-write                               |
| Scalar                                   |
| OBJECT-TYPE                              |
| 01                                       |
| PS-POWERSHIELD-SMIV2-MIB                 |
| Clear Monoblock Float                    |
|                                          |

4) Right click on selected alarm type and select "Set...".

|             | a 🧠 psClearMonitorNotification                                       |         |                   |  |
|-------------|----------------------------------------------------------------------|---------|-------------------|--|
|             | a psClearMonitorNotificationMono                                     | block   | ChargeDischarge   |  |
|             | a psClearMonitorNotificationMono                                     | block   | Float             |  |
|             | a psClearMonitorNotificationMono                                     | ai<br>E | Expand            |  |
|             | psClearMonitorNotificationMono                                       | -       | Collapse          |  |
|             | psClearMonitorNotificationString<br>psClearMonitorNotificationString |         | Walk              |  |
| •           |                                                                      |         | Stop              |  |
| lode Info   |                                                                      |         | Get               |  |
| Name:       | psClearMonitorNotificationMonoblockFloat                             |         | Get Next          |  |
| Oid:        | 1.3.6.1.4.1.35154.1.1001.5.2                                         |         |                   |  |
| Composed Ty | pe:Integer32                                                         |         | Get Bulk          |  |
| Base Type:  | INTEGER                                                              |         | Set               |  |
| Status:     | current                                                              |         |                   |  |
| Access:     | read-write                                                           |         | Table View        |  |
| Kind:       | Scalar                                                               |         | Multiple Varbinds |  |
| SMI Type:   | OBJECT-TYPE                                                          |         | wurupie varbinds  |  |

Size

Module:

Description:

0..1

PS-POWERSHIELD-SMIV2-MIB

Clear Monoblock Float

Find

| 🗉 Set                                                                                                    | × |
|----------------------------------------------------------------------------------------------------|---|
| OID:                                                                                                    |   |
| 1.3.6.1.4.1.35154.1.1001.5.2                                                                                                    |   |
| <ul> <li>mgmt</li> <li>experimental</li> <li>private</li> <li>netrprises</li> <li>psPowerShield</li> <li>psObjects</li> <li>psB1001</li> <li>psMonitorNotifica</li> <li>psInputNotificatio</li> <li>psStrings</li> <li>psMonoblocks</li> <li>psClearMonitorNo</li> <li>psClearMonito</li> <li>psClearMonito</li> <li>psClearMonito</li> <li>psClearMonito</li> </ul> |   |
| Syntax:                                                                                                    |   |
| Integer32                                                                                                    | • |
| Value:                                                                                                    |   |
|                                                                                                    |   |
| Range: 0 1                                                                                                    |   |

5) In the following "Set" window, enter **1** in "Value" tab and click "OK" button.

6) Below result will be displayed on "Query Results" and alarm is now cleared.

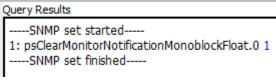

# 7. Troubleshooting

The status may only display intermittently on the LEDs, stop then after a short delay, display again. The Orange LED will flash and not remain constantly on.

| Symptom                                               | Led        | Solution                                                                                                    |
|-------------------------------------------------------|------------|----------------------------------------------------------------------------------------------------|
| Not Working                                           | $\bigcirc$ | The SMNP adaptor is failing to communicate with the Sentinel. Check<br>the "SNMP Interface Card" is detected under the "Port 2 Modbus"<br>Tab in settings. If it is, confirm it is working with the "Port 2 Tester".                                             |
| Not Working +<br>"ColdStart" traps<br>being received. |            | The SNMP adaptor is communicating, but it can not detect any<br>strings, so it restarts thus sending another "ColdStart" trap.<br>In the "Statistics" tab under "Strings", ensure that there are strings<br>present and that no strings have an "Invalid" state. |

## 8. SNMP Adaptor Firmware Upgrade

The following section provides instructions for upgrading the firmware of the SNMP adaptor. PowerShield may release upgrades to match new features or requirements. Please note that some upgrades may produce a break in operation and require a new MIB file and additional work to be done at the customer SNMP interface side.

| Firmware version | <b>MIB</b> version | Release date |                                   |
|------------------|--------------------|--------------|-----------------------------------|
| 3.0.x.x          | 3.0.x.x            | 2010         |                                   |
| 3.2.x.x          | 3.2.x.x            | 2015         | Customer side work required after |
| upgrade          |                    |              |                                   |

Prior to any upgrade, you will require the appropriate \*.tgz file, an example shown below.

| 🔚 Upgrade 3.2.0.3.tgz | 8/04/2015 1:37 p.m. | WinRAR archive | 169 KB |
|-----------------------|---------------------|----------------|--------|
|                       |                     |                |        |

1) Access SNMP adaptor web interface by entering IP address of SNMP adaptor in Firefox browser. (page may not load fully on IE or Chrome)

Note: Default IP address for SNMP adaptor is 192.168.1.222

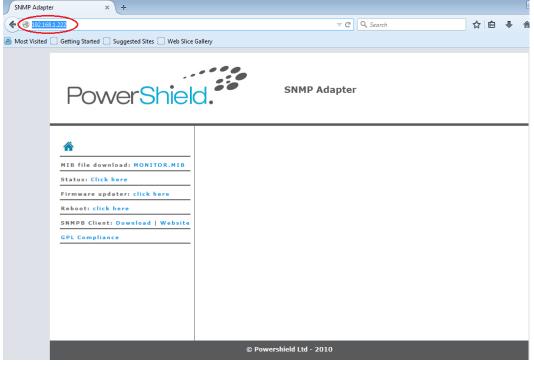

2) Click "click here" button beside "Firmware update:" then click "browse" button.

| MIB file download: MONITOR.MIB     | Upload firmware update<br>Browse_ No file selected. | Upload |
|------------------------------------|-----------------------------------------------------|--------|
| Status: Click here                 |                                                     |        |
| Firmware updater <u>click here</u> |                                                     |        |
| Reboot: click here                 |                                                     |        |
| SNMPB Client: Download   Website   |                                                     |        |
| GPL Compliance                     |                                                     |        |

3) Select an upgrade file eg "Upgrade 3.2.0.3.tgz" and click "Open" button.

| 😻 File Upload                                                                                                    |                                                                                                    |         | ×      |
|----------------------------------------------------------------------------------------------------|----------------------------------------------------------------------------------------------------|---------|--------|
| Desktop                                                                                                    | <ul> <li>✓ ✓ ✓ Search I</li> </ul>                                                                                                    | Desktop | ٩      |
| Organize 🔻 New folder                                                                                                    |                                                                                                    | N       | 0      |
| <ul> <li>★ Favorites</li> <li>■ Desktop</li> <li>● Downloads</li> <li>™ Recent Places</li> <li>○ Libraries</li> <li>○ Documents</li> <li>○ Music</li> <li>■ Pictures</li> <li>■ Videos</li> <li>♥ Computer</li> <li>♥ Network</li> </ul> | 54.3 MB<br>ExtraPuTTY-0.28-RC1-installer<br>ExtraPuTTY 0.28:v1<br>ExtraPuTTY<br>MONITOR<br>MIB File<br>88.3 KB<br>SnmpB<br>Shortcut<br>963 bytes<br>snmpb-0.8<br>8/04/2015 3:43 p.m.<br>9.54 MB<br>Upgrade 3.2.0.3.tgz<br>TGZ File<br>168 KB |         | • • •  |
| File name:                                                                                                    | ← All Files                                                                                                    | Cance   | -<br>- |

4) Ensure correct firmware upgrade file has been selected and click "Upload" button.

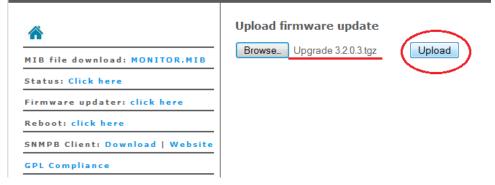

5) System will be automatically rebooted after an upgrade with below page shown.

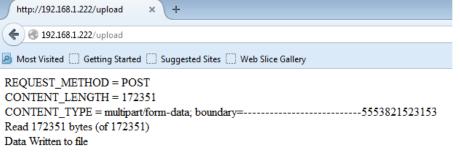

Rebooting, please wait ...

The upgrade process is complete for the SNMP adaptor. Remember that you may need to do some work at the SNMP interface side too.

If you are using SNMPB monitoring software, you will need to perform the following steps too. Note the following instructions are specific to SNMPB software.

6) After an upgrade, re-access SNMP web interface and download MIB file for upgraded version of firmware. By clicking "Monitor.MIB" file beside "MIB file download"

| PowerShiel                                         | Opening MONITOR.MIB                                                                                  |
|----------------------------------------------------|----------------------------------------------------------------------------------------------------|
|                                                    | You have chosen to open:                                                                             |
| *                                                  | which is: MIB file (88.4 KB)<br>from: http://192.168.1.222<br>What should Firefox do with this file? |
| MIB file download MONITOR.MIB                      | <ul> <li>Open with Notepad (default)</li> <li>Save File</li> </ul>                                   |
| Firmware updater: click here<br>Reboot: click here | Do this <u>a</u> utomatically for files like this from now on.                                       |
| SNMPB Client: Download   Website<br>GPL Compliance | OK Cancel                                                                                            |

 Copy the downloaded mib file to following directory "C:\Program Files (x86)\SnmpB\mibs"

| 🗸 🔍 « Local Dis              | k (C:) 🕨 Program Files (x86) ।          | → SnmpB → mibs →                   |
|------------------------------|-----------------------------------------|------------------------------------|
| e 🔻 🦳 Open                   | <ul> <li>Compatibility files</li> </ul> | New folder                         |
| orites<br>esktop<br>ownloads | Name<br>MOBILEIPV6-MIB                  | Date mod<br>7/07/2008<br>7/07/2008 |
| ecent Places                 | MONITOR<br>MPLS-FTN-STD-MIB             | 8/04/2015<br>7/07/2008             |

8) Open SnmpB program and Select the "Editor" tab.

| Tree Modules Editor | Discovery | Traps | Graphs | Log |  |
|---------------------|-----------|-------|--------|-----|--|
|---------------------|-----------|-------|--------|-----|--|

9) Select "Open MIB..." from the file menu. Locate and select the newly download "Monitor.MIB" file.

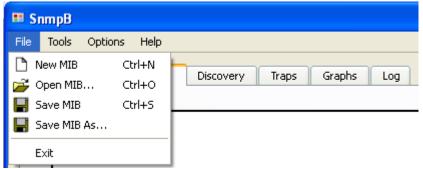

- 10) Select "Save MIB As..." from the file menu. Save the MIB file to the "mibs" folder of SNMPB. Use the filename "POWERSHIELD-SENTINEL.mib".
- 11) Close then Reopen the SNMPB program.
- 12) Select the "Modules" tab.

| Tree | Modules | Editor | Discovery | Traps | Graphs | Log |
|------|---------|--------|-----------|-------|--------|-----|

13) Scroll down the list then locate and select "POWERSHIELD-SENTINEL.mib". Click the right arrow button "->" to move it to the list on the right side.

| Available MIB modules       |          | Loaded MIB modules       | Loaded MIB modules |          |   |  |
|-----------------------------|----------|--------------------------|--------------------|----------|---|--|
| Module                      | <u>^</u> | Module                   | Required           | Language | 1 |  |
| PKTC-IETF-MTA-MIB           |          | IF-MIB                   | no                 | SMIv2    |   |  |
| PKTC-IETF-SIG-MIB           |          | SNMPv2-SMI               | no                 | SMIv2    |   |  |
| POLICY-BASED-MANAGEMENT-MIB |          | SNMPv2-TC                | no                 | SMIv2    |   |  |
| POLICY-DEVICE-AUX-MIB       |          | SNMPv2-CONF              | no                 | SMIv2    |   |  |
| POLICY-FRAMEWORK-PIB        |          | SNMPv2-MIB               | no                 | SMIv2    |   |  |
| POWER-ETHERNET-MIB          | -        | RFC1213-MIB              | no                 | SMIv1    |   |  |
| POWERSHIELD-SENTINEL.mib    |          | RFC1155-SMI              | no                 | SMIv1    |   |  |
| PPP-BRIDGE-NCP-MIB          |          | RFC-1212                 | no                 | SMIv1    |   |  |
| PPP-IP-NCP-MIB              |          | SNMP-FRAMEWORK-MIB       | no                 | SMIv2    |   |  |
| PPP-LCP-MIB                 |          | SNMP-NOTIFICATION-MIB    | no                 | SMIv2    |   |  |
| PPP-SEC-MIB                 |          | SNMP-TARGET-MIB          | no                 | SMIv2    |   |  |
| PPVPN-PIB                   |          | SNMPv2-TM                | no                 | SMIv2    |   |  |
| PTOPO-MIB                   |          | SNMP-VIEW-BASED-ACM-MIB  | no                 | SMIv2    |   |  |
| PerfHist-TC-MIB             |          | T11-FC-FABRIC-ADDR-MGR-M | IB no              | SMIv2    |   |  |
| Printer-MIB                 |          | EC-MGMT-MIB              | nn                 | SMI∨2    | 1 |  |
| Q-BRIDGE-MIB                | ~        | <                        |                    |          | > |  |

You are now ready to use SNMPB to monitor the PowerShield Sentinel with upgraded firmware.

# Specifications

The PowerShield SNMP adaptor is an addition to the Sentinel battery monitoring system. It supports SNMP V1 and V2C and provides monitoring for the following parameters.

| Traps/Informs                          |
|----------------------------------------|
| Monoblock voltage - charge / discharge |
| Monoblock voltage – float              |
| Monoblock voltage – variation          |
| Monoblock voltage – idle               |
| String voltage - Charge / Discharge    |
| String voltage – Float                 |
| Charge Current                         |
| Discharge Current                      |
| Float Current                          |
| String mode – Charge                   |
| String mode – Discharge                |
| String mode – Float                    |
| String mode – Idle                     |
| Module failure                         |
| Battery monitor offline                |
| Memory format                          |
| Memory Full                            |
| Long term memory low                   |
| Long term memory full                  |
| String ambient                         |
| Monitored mains                        |
| Comms notification                     |
| Input Alarm                            |
| String Information                     |
| String Number                          |
| First Monoblock Number                 |
| Last Monoblock Number                  |
| String State                           |
| String Voltage                         |
| String Temperature                     |
| String Current                         |
| Time of the last string update         |
| Monoblock Information                  |
| Monoblock Number                       |
| String Number                          |
| Voltage                                |
| Temperature                            |
| Impedance                              |
| Time of the last monoblock update      |

Not all items are available for all systems. Refer to your product documentation or PowerShield for further information.